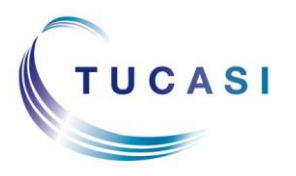

#### **Schools Cash Office**

Income Administration Software

## **What can I make available online?**

#### **Account payments** • Dinner Money

- 
- Extended Day
	- o Breakfast & After School Clubs
	- o Nursery top up sessions
	- o After School Activity Clubs (eg Football, Dance)
	- o Holiday Club
- Cashless Catering top-ups
- Snack Money
- Schools Cash Office General Pre-payment account top-ups

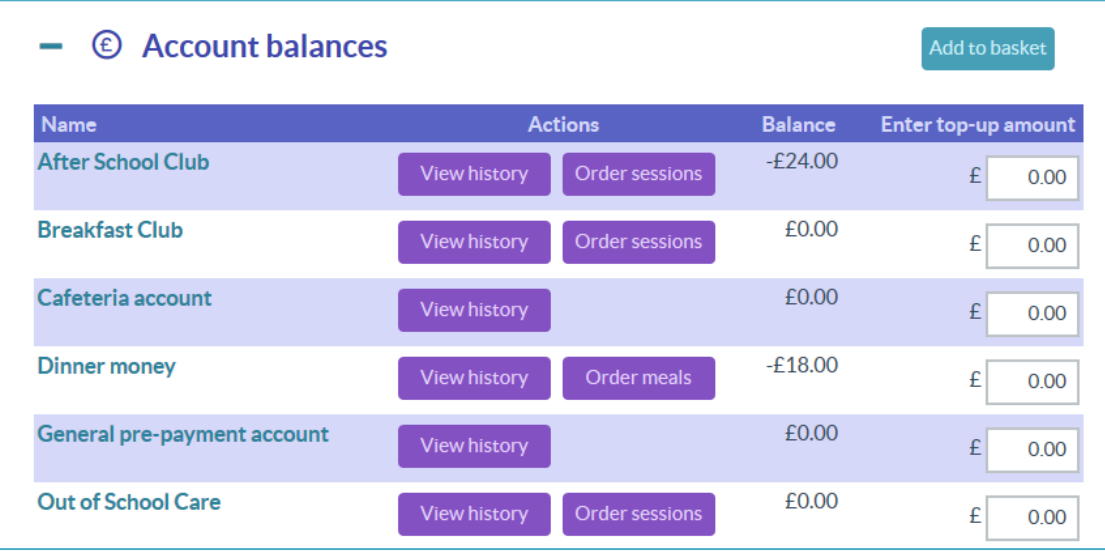

- **Trips and Events** Trips (including day, residential and limited places trips)
	- Events (eg Proms)
	- Tuition (eg Swimming, Music)
	- School Fund Donation

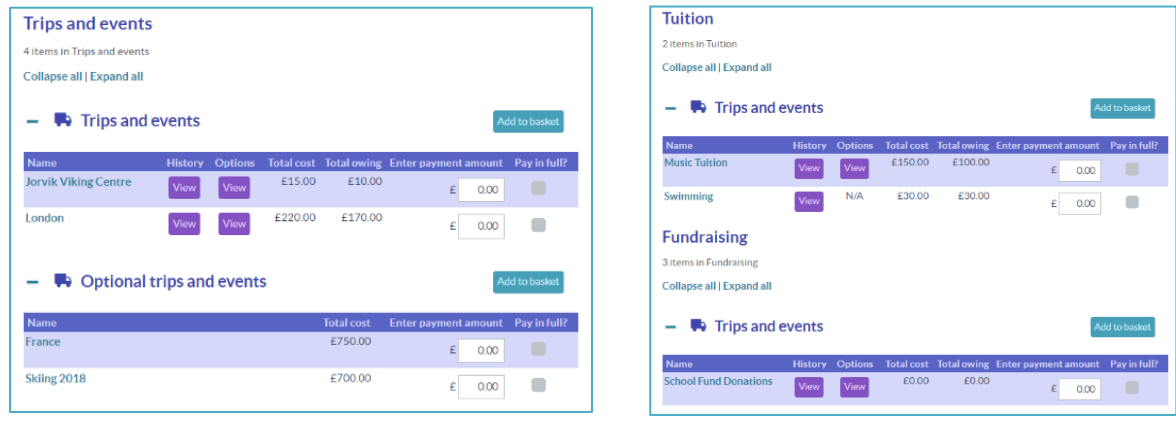

- **Products**  Uniform
	- Locker deposits
	- Revision guides
	- Exam Fees
	- School Fundraising
	- School shop items (eg stationery)
	- Performance tickets
	- DVDs
	- And anything that can be configured in Schools Cash Office using a Product button

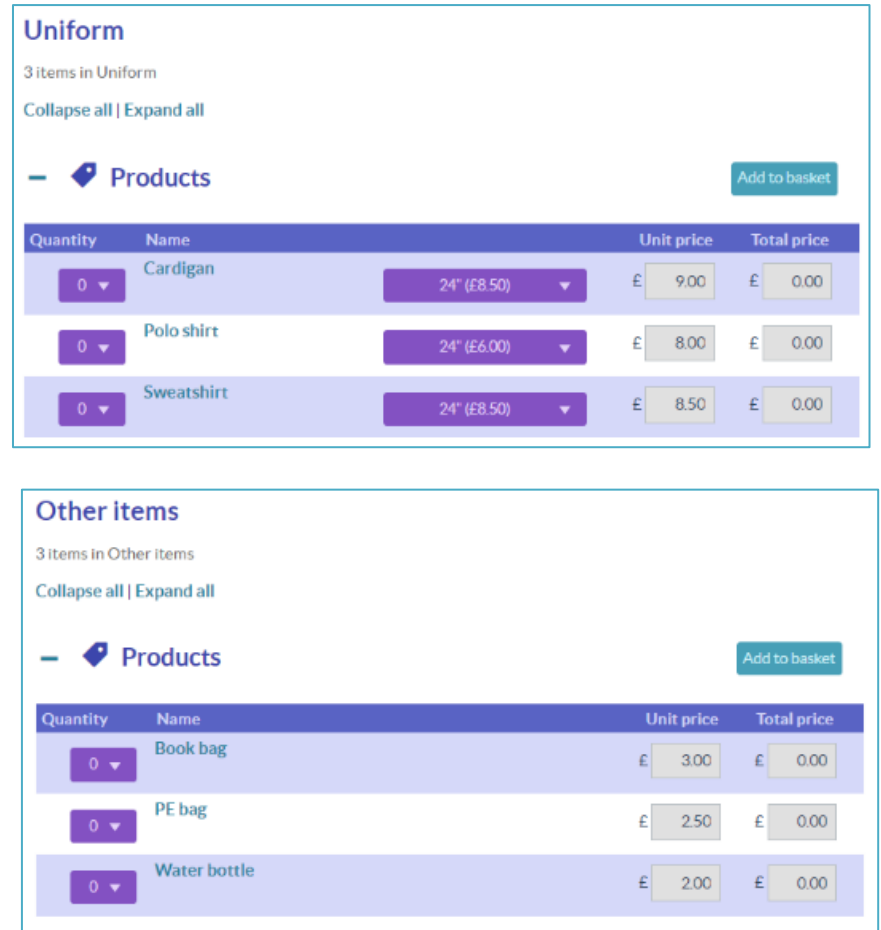

For more in depth information on configuring items for online payments, please refer to the *Online Payments Configuration & Administration guide*, which can be obtained from the documentation page of the Tucasi website:

<http://www.tucasihelp.com/documents/2.4SCOOnlinePaymentsConfigurationGuide.pdf>

# **How do I put a trip online?**

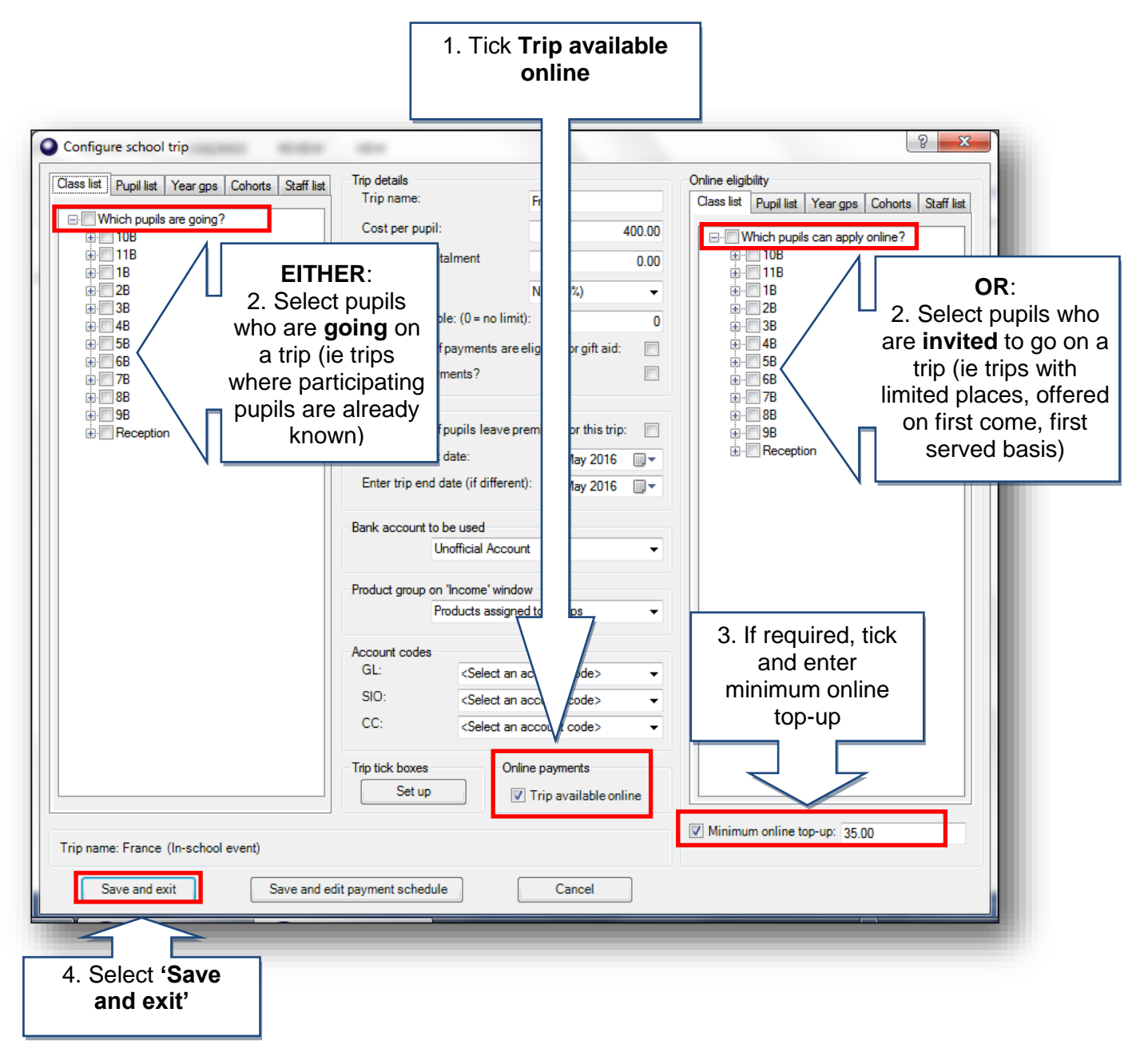

#### Remember:

**Selecting the pupils on the left**: this puts the pupil on the trip and a balance owing is displayed online.

> **Selecting the pupils on the right:** this puts the trip online as optional and displays the total cost of the trip. Pupils are not allocated to go on a trip unless a payment is made.

Once the trip is full, it no longer displays online to pupils who were invited but didn't make a payment.

# **How do I put products online?**

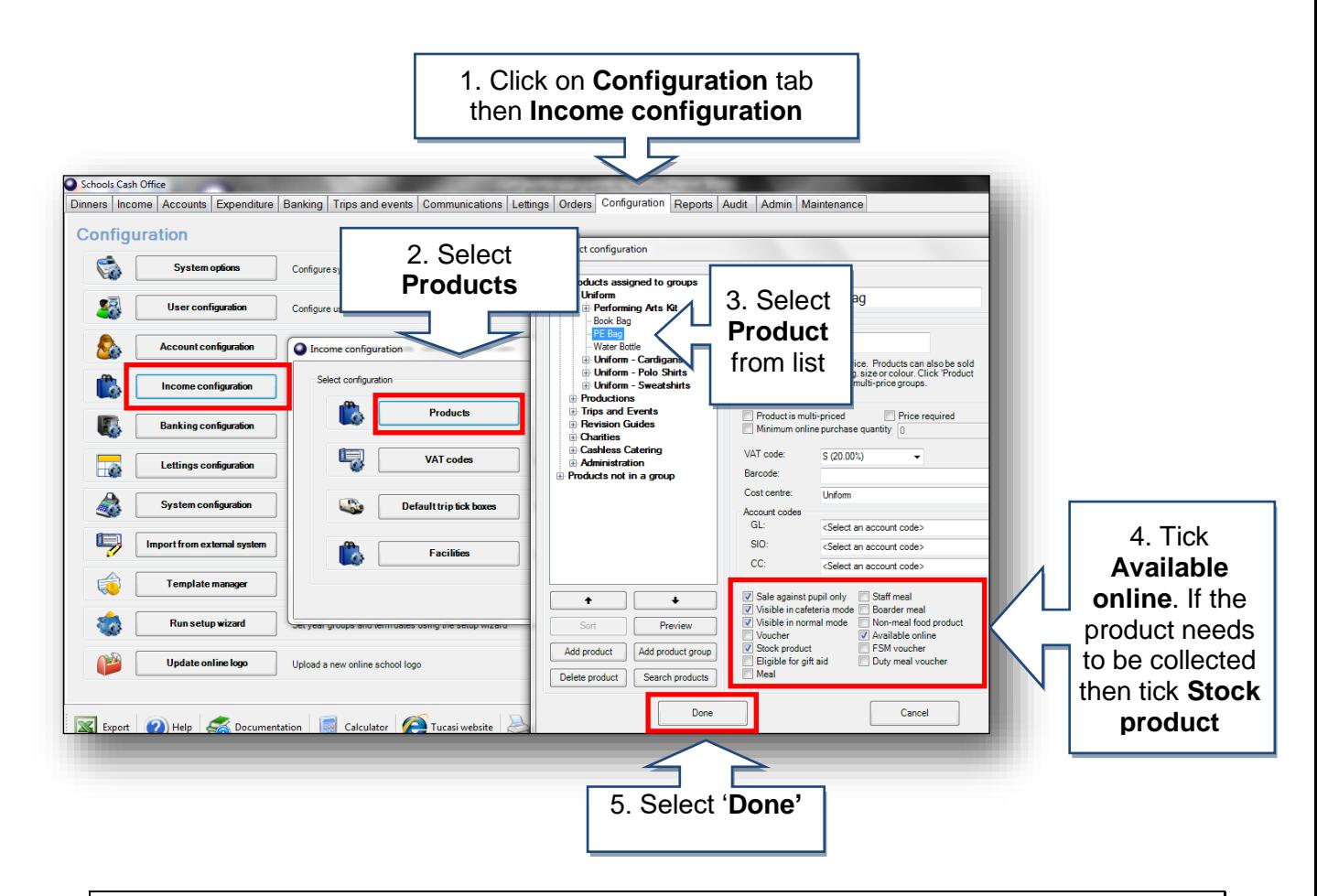

## **How do I know what Trips / Products I have online?**

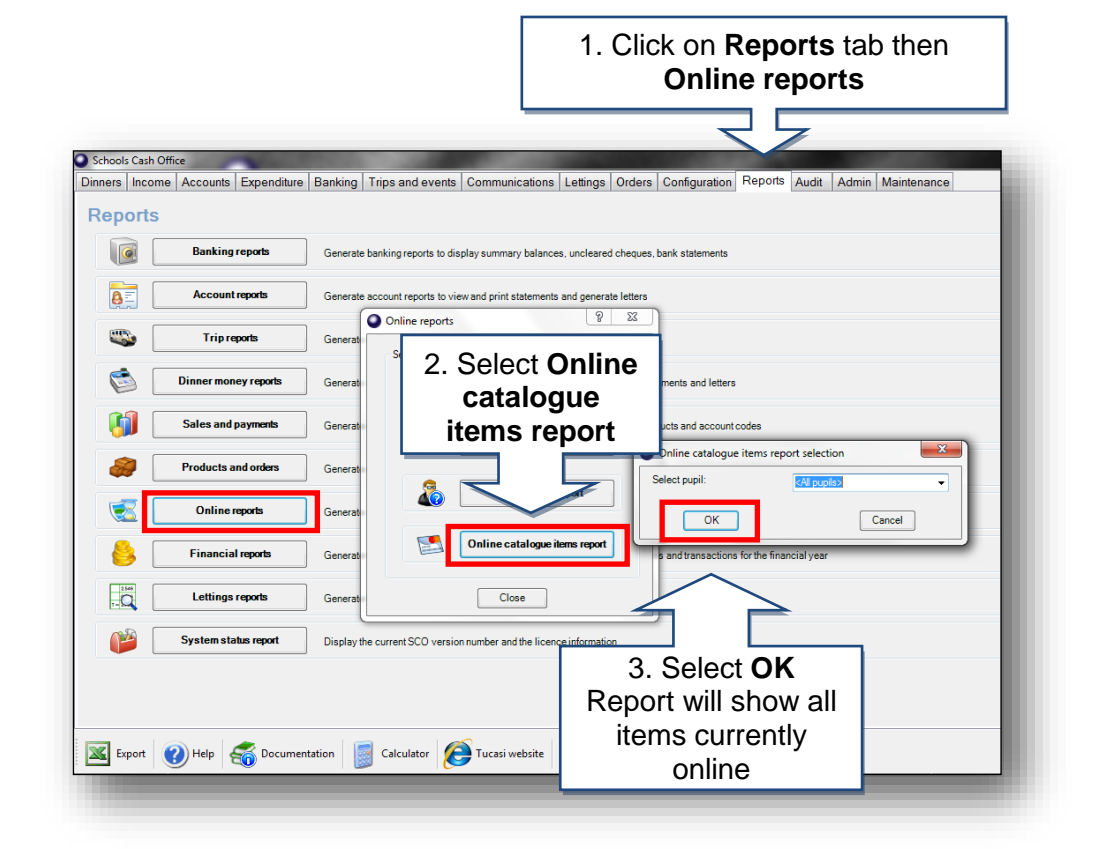

#### **How do I generate a letter and link code for the first parent?**

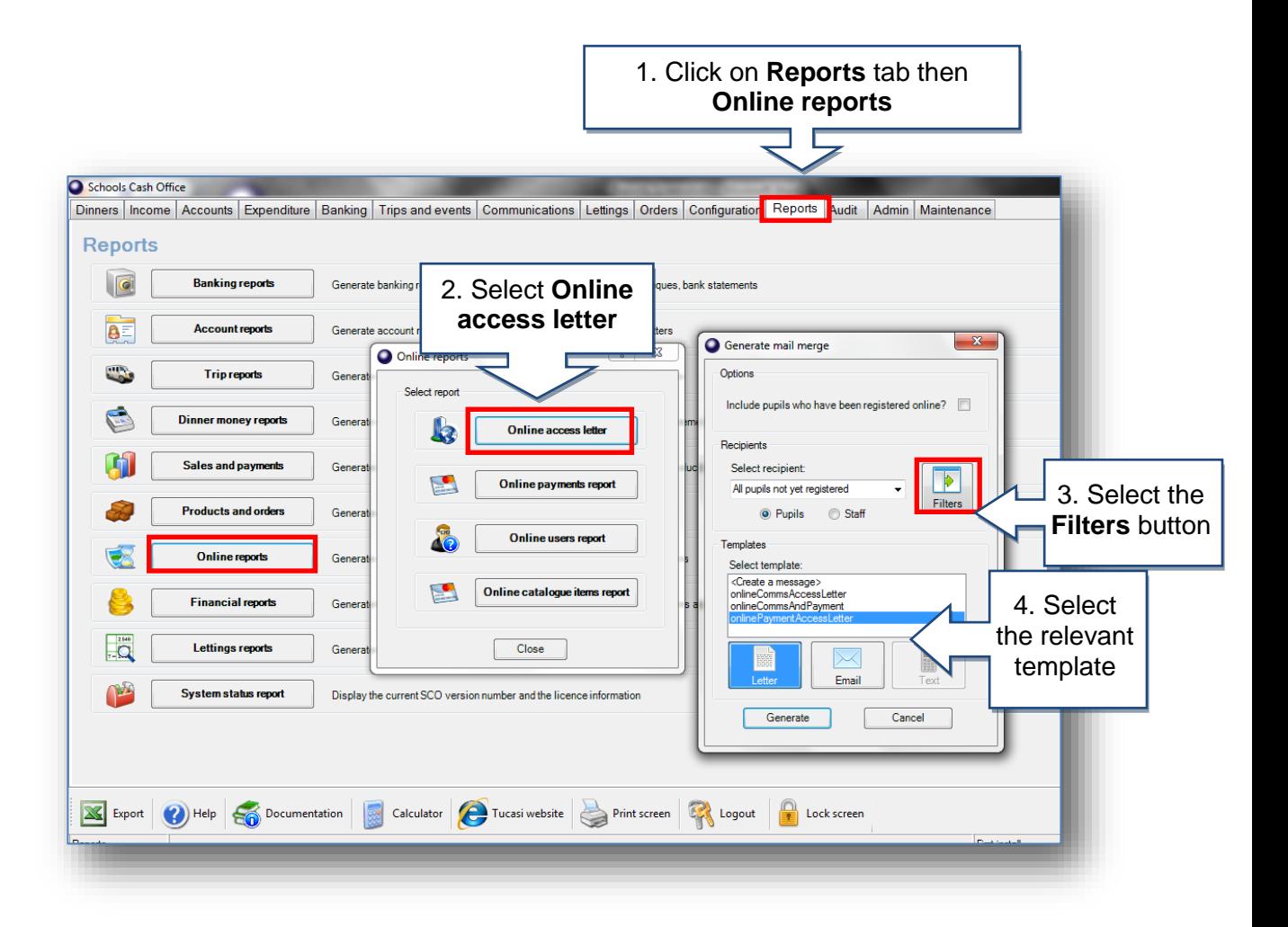

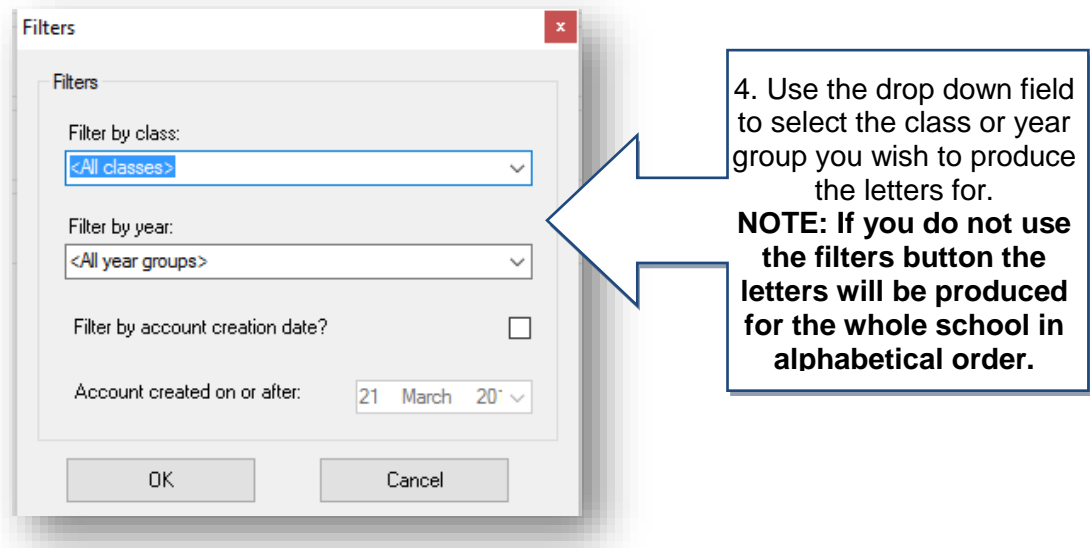

A letter will be generated for each pupil at the school. If a parent has lost the letter you can re-print and will give you the same link code, until they have registered online.

You may wish to advise parents that online link codes are for **one time use only**. They are no longer needed once a parent's account has been activated.

# **How do I generate a letter and link code for the second parent?**

Sometimes a parent may request a second link code so mum and dad can have separate logins.

Follow the steps in the previous section, ensuring you tick **Include pupils who have been registered online** then select the individual pupil name before generating.

The letter will generate with a new code which can be used by the second parent.

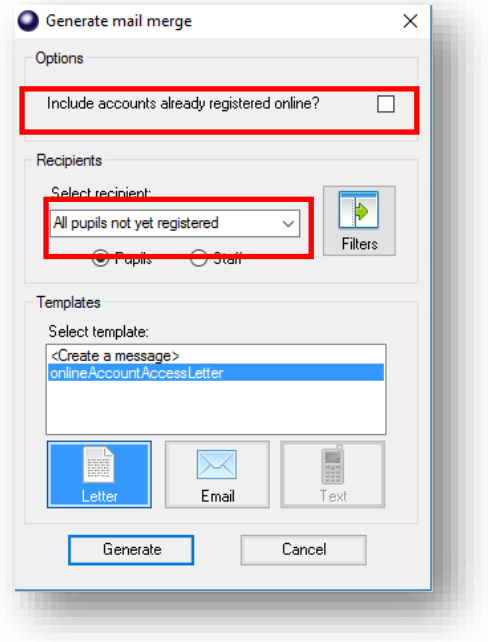

#### **How do I know what payments have been made online?**

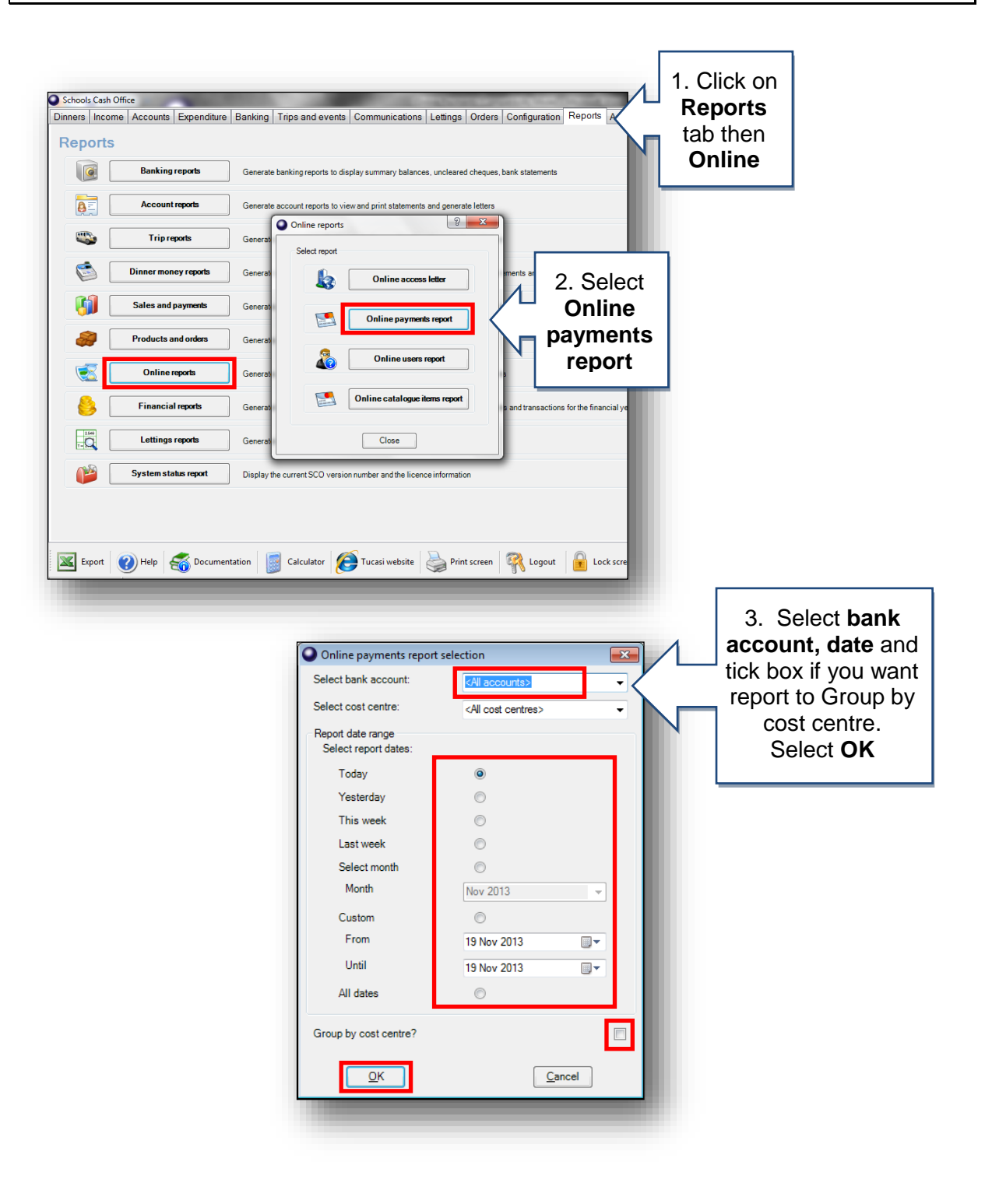

#### **How do I reconcile my bank statement for online payments?**

Bank reconciliation is carried out the same as your current process. Below shows you how online payments show in SCO for bank reconciliation.

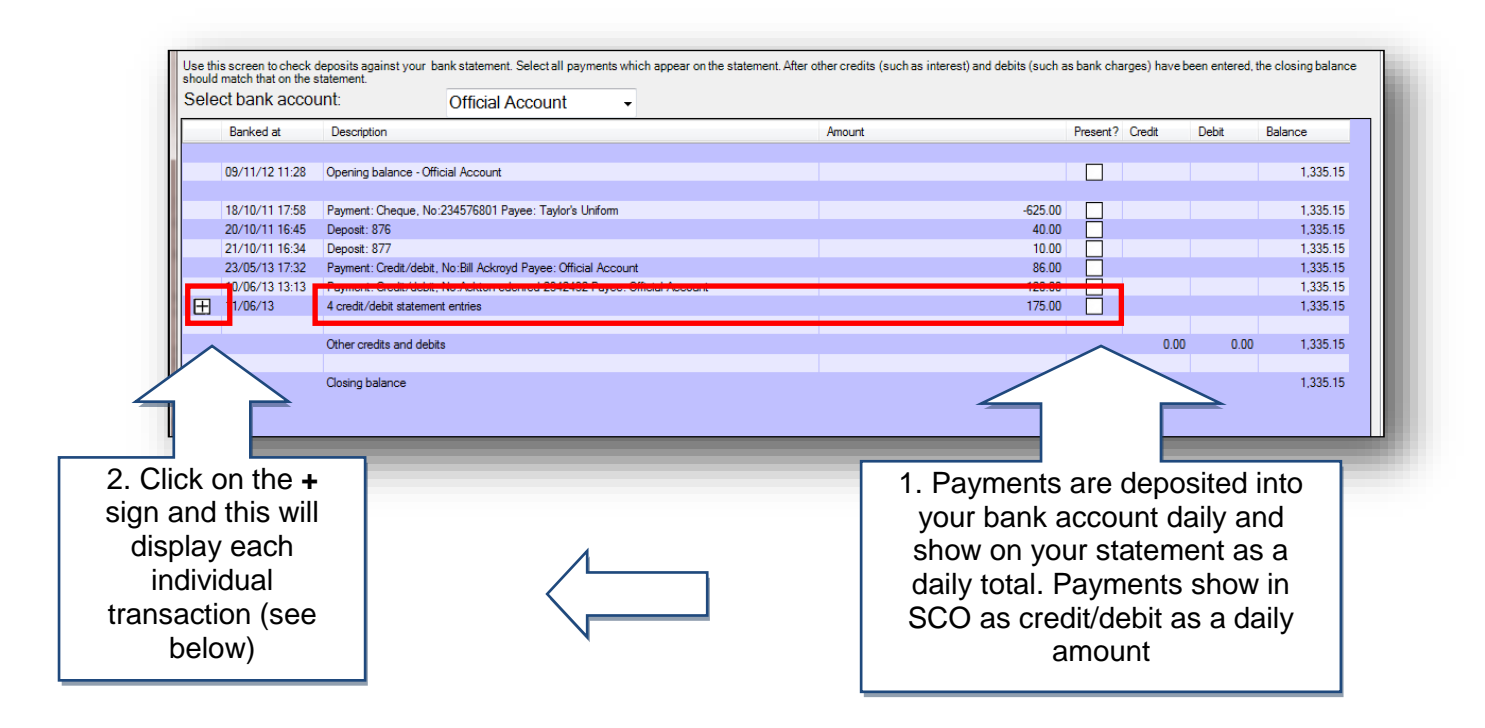

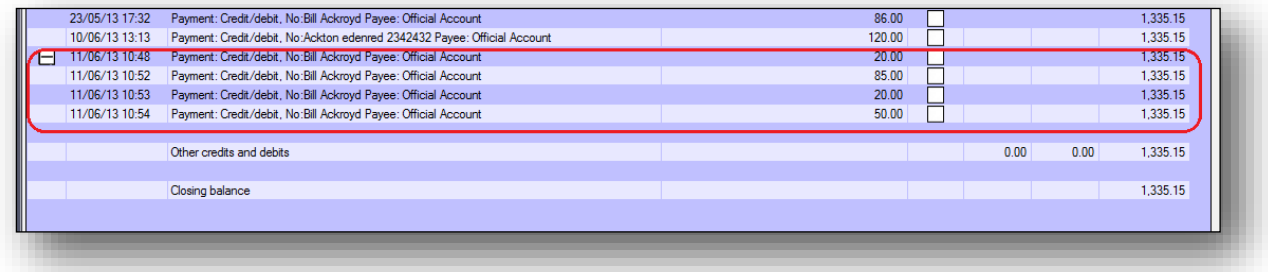

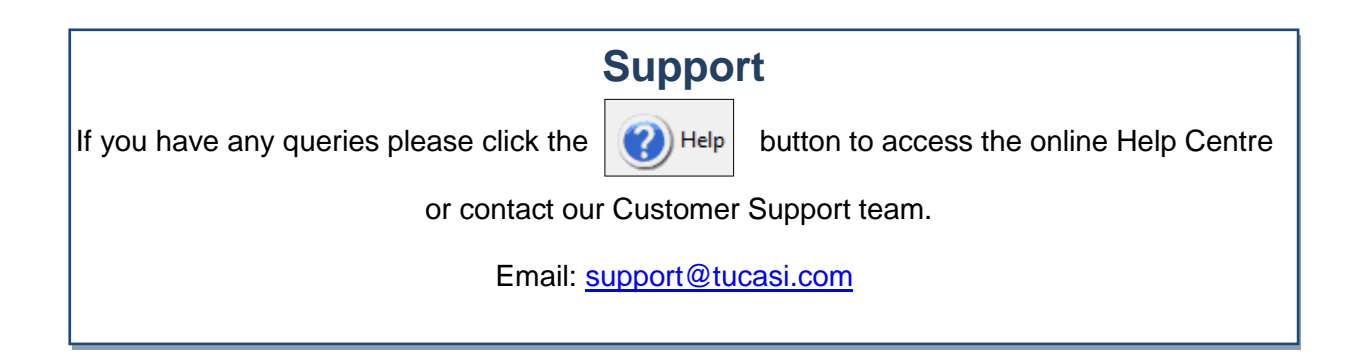